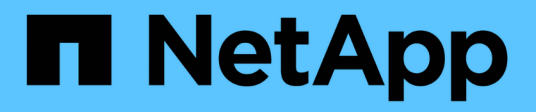

# **Instalar y configurar**

Install and maintain

NetApp September 20, 2024

This PDF was generated from https://docs.netapp.com/es-es/ontap-systems/asa800/install-setup.html on September 20, 2024. Always check docs.netapp.com for the latest.

# **Tabla de contenidos**

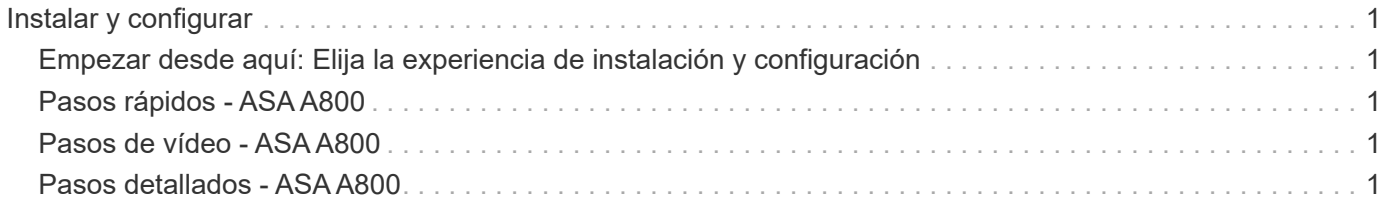

# <span id="page-2-0"></span>**Instalar y configurar**

### <span id="page-2-1"></span>**Empezar desde aquí: Elija la experiencia de instalación y configuración**

En la mayoría de las configuraciones (incluida la configuración de ASA), puede elegir entre diferentes formatos de contenido.

• ["Pasos rápidos"](https://docs.netapp.com/es-es/ontap-systems/a800/install-quick-guide.html)

Un PDF imprimible de instrucciones paso a paso con enlaces directos a contenido adicional.

• ["Pasos de vídeo"](https://docs.netapp.com/es-es/ontap-systems/a800/install-videos.html)

Instrucciones paso a paso de vídeo.

• ["Pasos detallados"](https://docs.netapp.com/es-es/ontap-systems/a800/install-detailed-guide.html)

Instrucciones paso a paso en línea con enlaces directos a contenido adicional.

Si el sistema está en una configuración IP de MetroCluster, consulte ["Instale la configuración IP de](https://docs.netapp.com/us-en/ontap-metrocluster/install-ip/index.html) [MetroCluster"](https://docs.netapp.com/us-en/ontap-metrocluster/install-ip/index.html) instrucciones.

# <span id="page-2-2"></span>**Pasos rápidos - ASA A800**

Esta página proporciona instrucciones gráficas para una instalación típica del sistema, desde el montaje en rack y el cableado hasta la puesta en marcha inicial del sistema. Utilice la ["Instrucciones de instalación y configuración de AFF A800"](https://docs.netapp.com/es-es/ontap-systems/media/PDF/215-13082_2022-08_us-en_AFFA800_ISI.pdf) Si está familiarizado con la instalación de sistemas de NetApp.

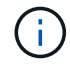

El ASA A800 utiliza el mismo procedimiento de instalación que el sistema AFF A800.

## <span id="page-2-3"></span>**Pasos de vídeo - ASA A800**

En el siguiente vídeo se muestra cómo instalar y cablear el sistema nuevo.

["Animación - instalación y configuración de un A800 de AFF](https://netapp.hosted.panopto.com/Panopto/Pages/Embed.aspx?id=2a61ed74-a0ce-46c3-86d2-ab4b013c0030)

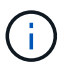

El ASA A800 utiliza el mismo procedimiento de instalación que el sistema AFF A800.

## <span id="page-2-4"></span>**Pasos detallados - ASA A800**

Esta página ofrece instrucciones detalladas paso a paso para instalar un sistema ASA A800.

### **Paso 1: Preparar la instalación**

Para instalar el sistema, debe crear una cuenta y registrar el sistema. También es necesario realizar el inventario del número y tipo de cables adecuados para el sistema y recopilar información específica de la red.

Debe tener acceso a ["Hardware Universe de NetApp"](https://hwu.netapp.com) (HWU) para obtener información acerca de los requisitos del sitio, así como información adicional sobre el sistema configurado. Puede que también desee tener acceso a ["Notas de la versión de ONTAP"](http://mysupport.netapp.com/documentation/productlibrary/index.html?productID=62286) para obtener más información sobre este sistema.

#### **Lo que necesita**

Debe proporcionar lo siguiente en el sitio:

- Espacio en rack para el sistema de almacenamiento
- Destornillador Phillips número 2
- Cables de red adicionales para conectar el sistema al conmutador de red y al portátil o a la consola con un navegador Web
	- a. Extraiga el contenido de todas las cajas.
	- b. Registre el número de serie del sistema de las controladoras.

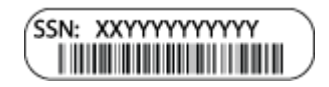

#### **Pasos**

- 1. Configure su cuenta:
	- a. Inicie sesión en su cuenta existente o cree una cuenta.
	- b. Registro (["Registro de productos de NetApp"](https://mysupport.netapp.com/eservice/registerSNoAction.do?moduleName=RegisterMyProduct)) su sistema.
- 2. Descargue e instale ["Descargas de NetApp: Config Advisor"](https://mysupport.netapp.com/site/tools/tool-eula/activeiq-configadvisor) en el portátil.
- 3. Realice un inventario y anote el número y los tipos de cables recibidos.

En la siguiente tabla se identifican los tipos de cables que pueden recibir. Si recibe un cable que no aparece en la tabla, consulte ["Hardware Universe de NetApp"](https://hwu.netapp.com) para localizar el cable e identificar su uso.

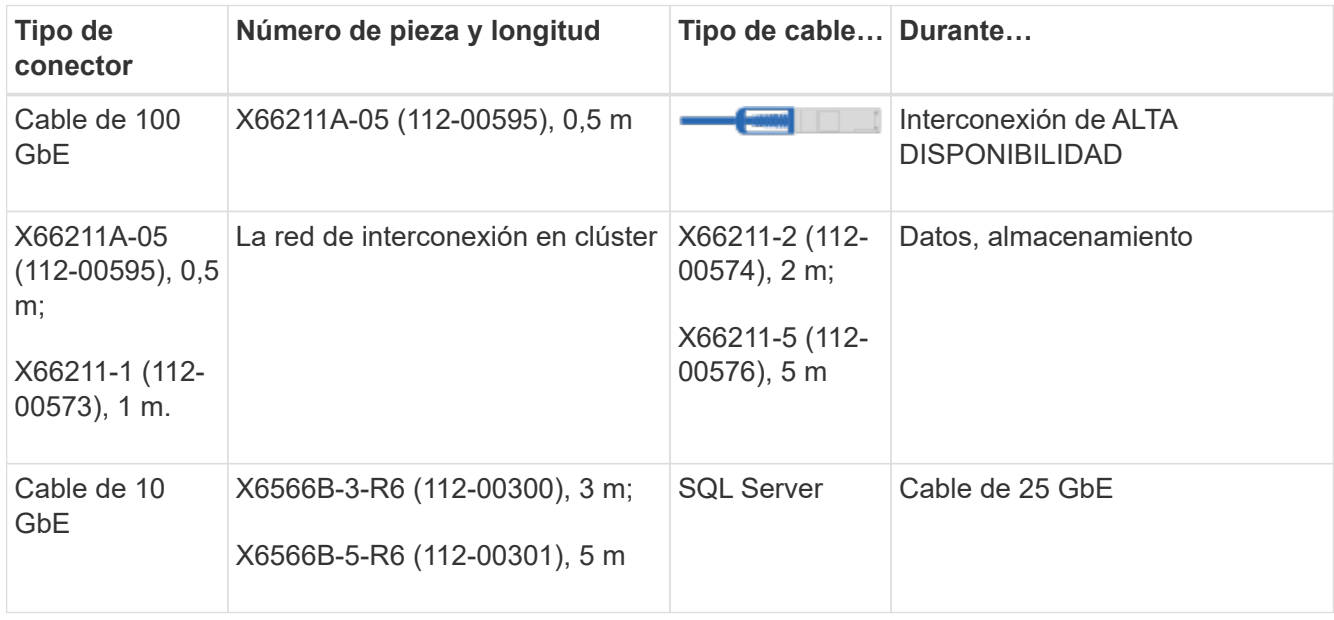

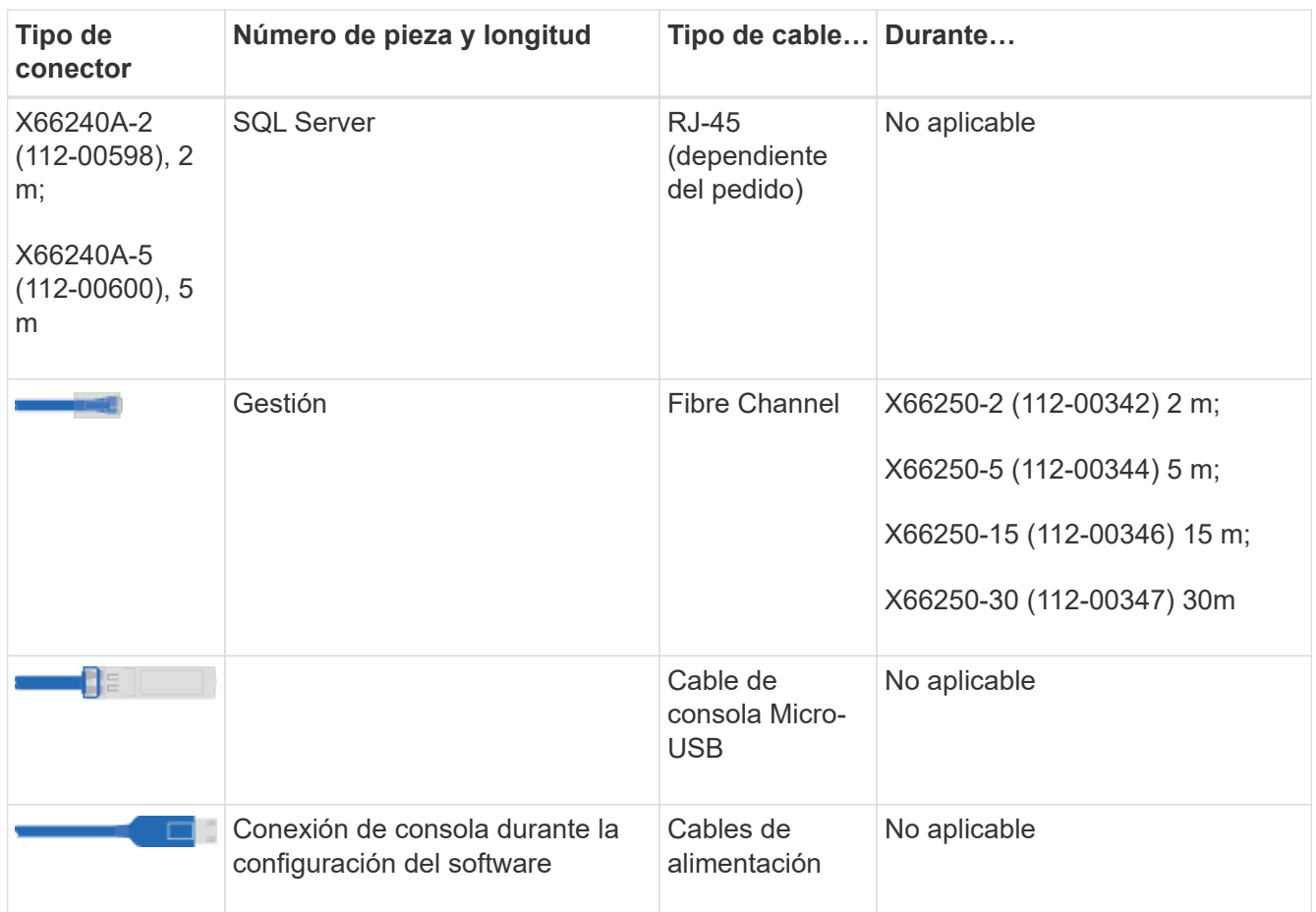

4. Descargue y complete el ["Hoja de datos para la configuración del clúster".](https://library.netapp.com/ecm/ecm_download_file/ECMLP2839002)

### **Paso 2: Instale el hardware**

Debe instalar el sistema en un rack de 4 parantes o armario del sistema de NetApp, según corresponda.

#### **Pasos**

1. Instale los kits de raíles, según sea necesario.

["Instalación de SuperRail en un rack de cuatro postes"](https://docs.netapp.com/es-es/ontap-systems/platform-supplemental/superrail-install.html)

2. Instale y asegure el sistema siguiendo las instrucciones incluidas con el kit de raíl.

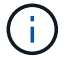

Debe ser consciente de los problemas de seguridad asociados con el peso del sistema.

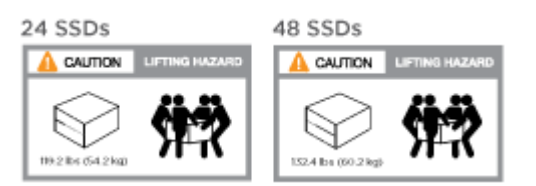

3. Conecte los dispositivos de administración de cables (como se muestra).

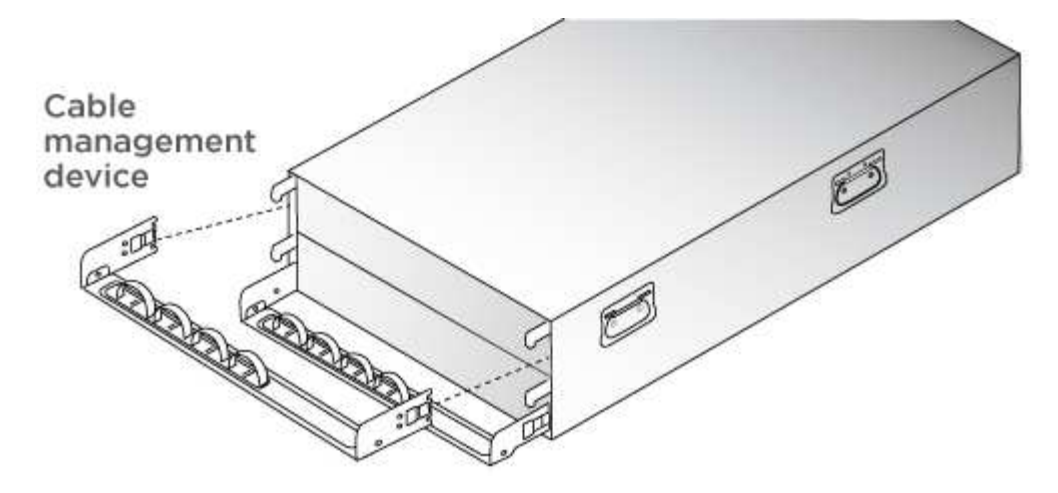

4. Coloque el panel frontal en la parte delantera del sistema.

### **Paso 3: Controladores de cables**

Se requiere un cableado para el clúster de la plataforma mediante el método de clúster sin switch de dos nodos o el método de red de interconexión de clúster. Existe un cableado opcional para las redes host Fibre Channel o iSCSI o almacenamiento de conexión directa. Este cableado no es exclusivo; puede tener cables para una red host y almacenamiento.

#### **Cableado necesario: Conecte las controladoras a un clúster**

Conecte los cables de las controladoras a un clúster mediante el método de clúster sin switch de dos nodos o mediante el uso de la red de interconexión de clúster.

#### **Opción 1: Conecte el cable de un clúster sin switch de dos nodos**

Los puertos de red de gestión de las controladoras están conectados a los switches. Los puertos de interconexión de clúster y de alta disponibilidad se cablean en ambas controladoras.

#### **Antes de empezar**

Póngase en contacto con el administrador de red para obtener información sobre la conexión del sistema a los switches.

Asegúrese de comprobar que la flecha de la ilustración tenga la orientación correcta de la lengüeta de extracción del conector del cable.

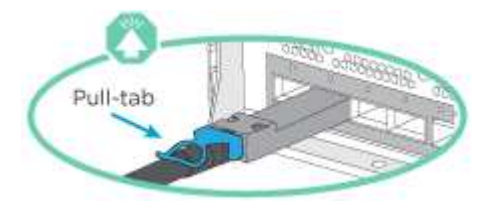

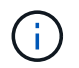

Al insertar el conector, debería sentir que hace clic en su lugar; si no cree que hace clic, quítelo, gírelo y vuelva a intentarlo.

#### **Pasos**

1. Utilice la animación o los pasos tabulados para completar el cableado entre los controladores y los conmutadores:

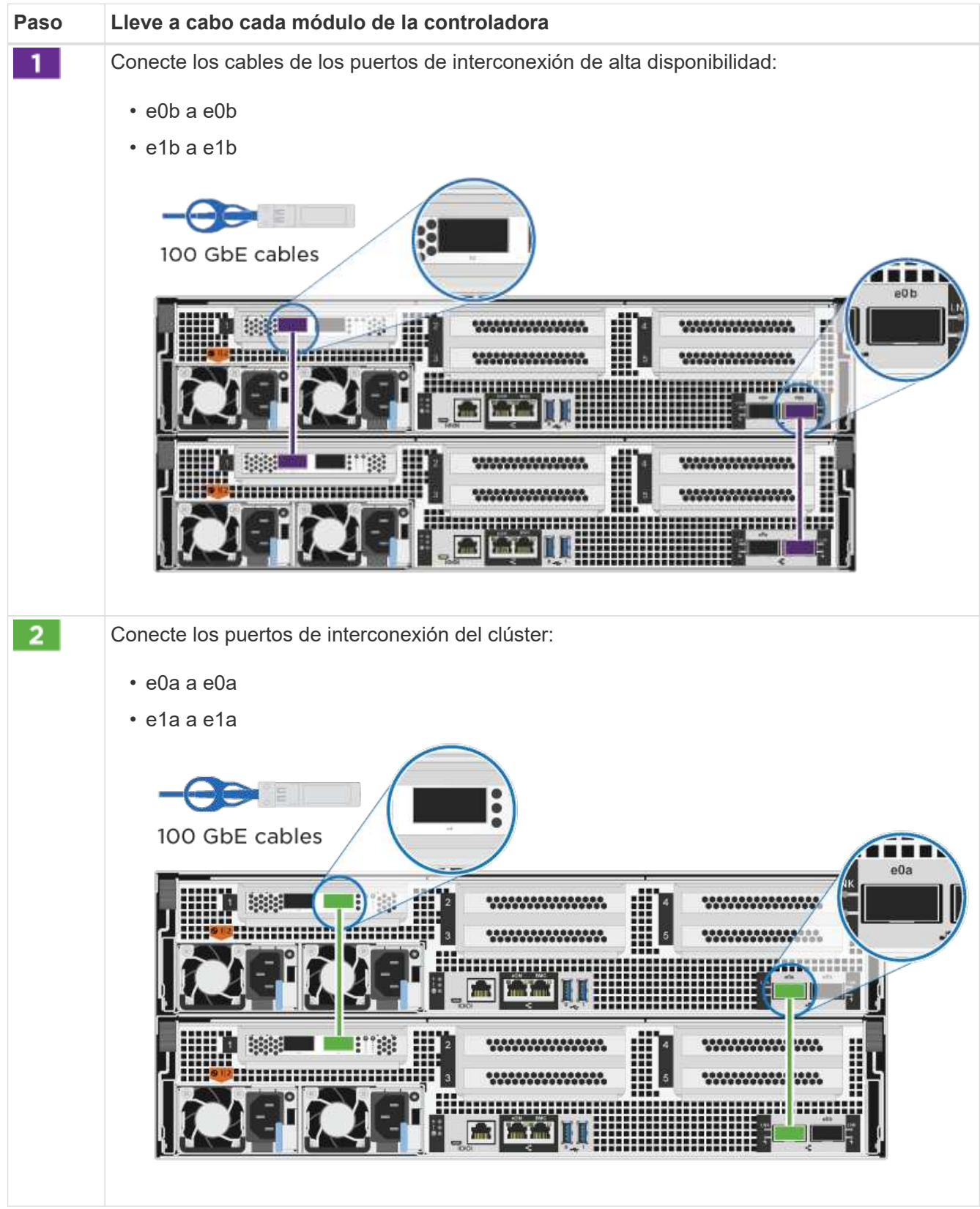

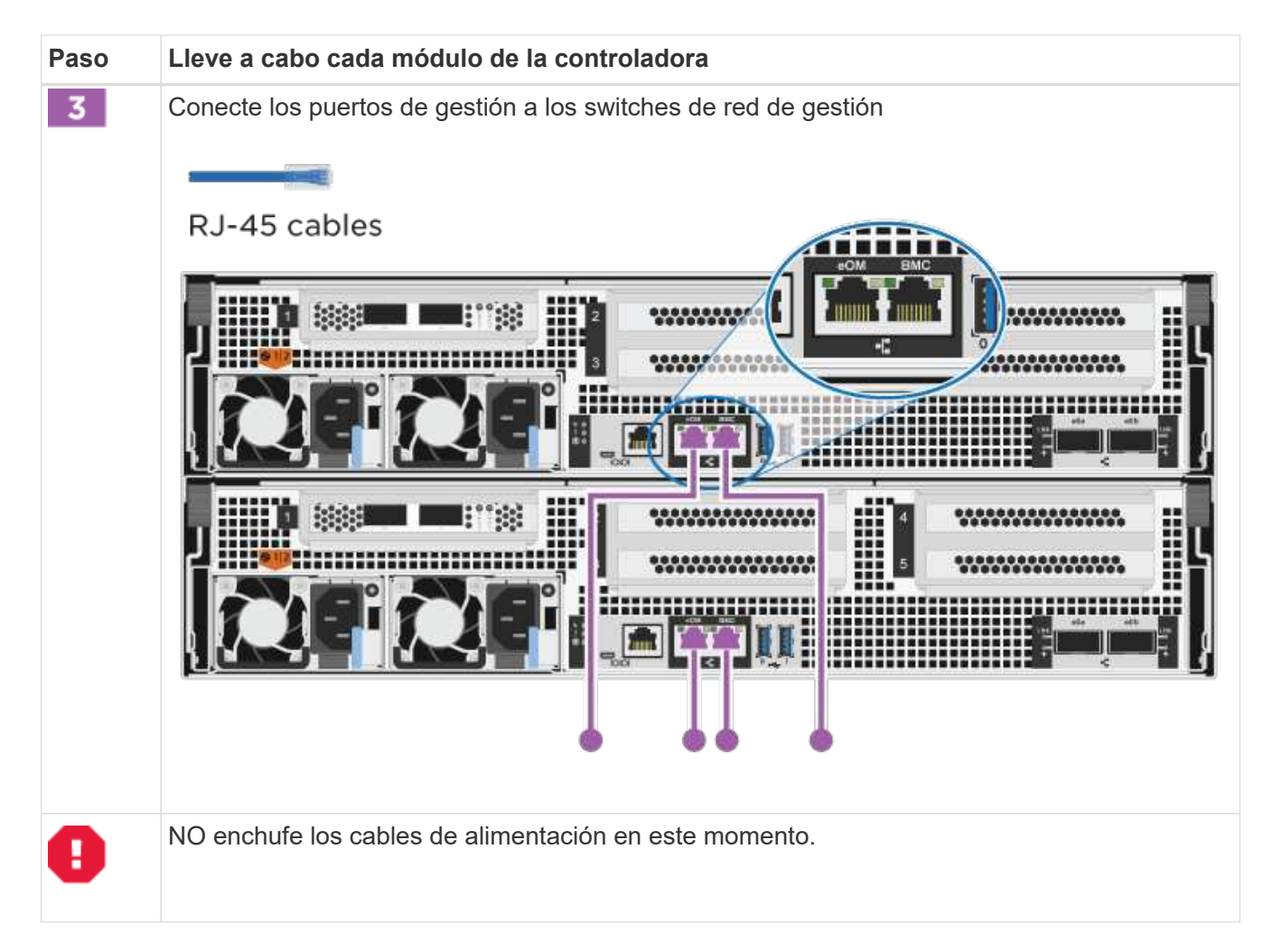

- 2. Para realizar el cableado opcional, consulte:
	- [Opción 1: Cable a una red host Fibre Channel](#page-10-0)
	- [Opción 2: Cable a una red de host de 10 GbE](#page-11-0)
	- [Opción 3: Conecte las controladoras a una bandeja de unidades única](#page-12-0)
	- [Opción 4: Conecte las controladoras a dos bandejas de unidades](#page-14-0)
- 3. Para completar la configuración del sistema, consulte ["Paso 4: Pasos completos para la instalación y la](#page-2-4) [configuración del sistema"](#page-2-4).

#### **Opción 2: Conectar un clúster de switches**

Los puertos de red de interconexión de clústeres y de gestión de las controladoras están conectados a switches mientras que los puertos de interconexión de alta disponibilidad se cablean en ambas controladoras.

#### **Antes de empezar**

Póngase en contacto con el administrador de red para obtener información sobre la conexión del sistema a los switches.

Asegúrese de comprobar que la flecha de la ilustración tenga la orientación correcta de la lengüeta de extracción del conector del cable.

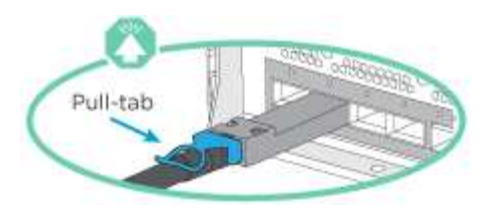

 $\left(\begin{smallmatrix} \cdot & \cdot \end{smallmatrix}\right)$ 

Al insertar el conector, debería sentir que hace clic en su lugar; si no cree que hace clic, quítelo, gírelo y vuelva a intentarlo.

#### **Pasos**

1. Utilice la animación o los pasos tabulados para completar el cableado entre los controladores y los conmutadores:

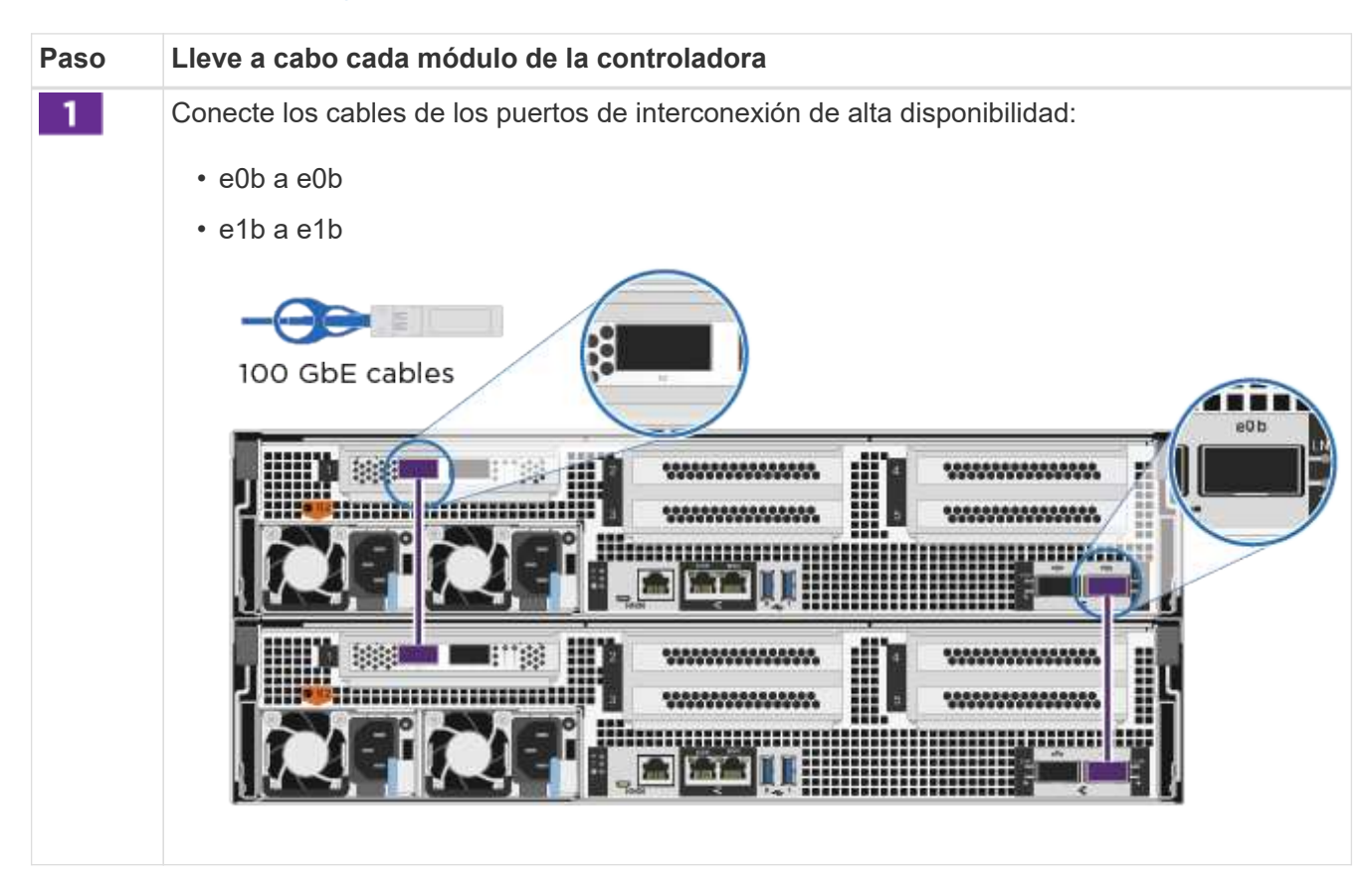

#### [Animación - conectar un grupo conmutado](https://netapp.hosted.panopto.com/Panopto/Pages/Embed.aspx?id=49e48140-4c5a-4395-a7d7-ab0c0123a10e)

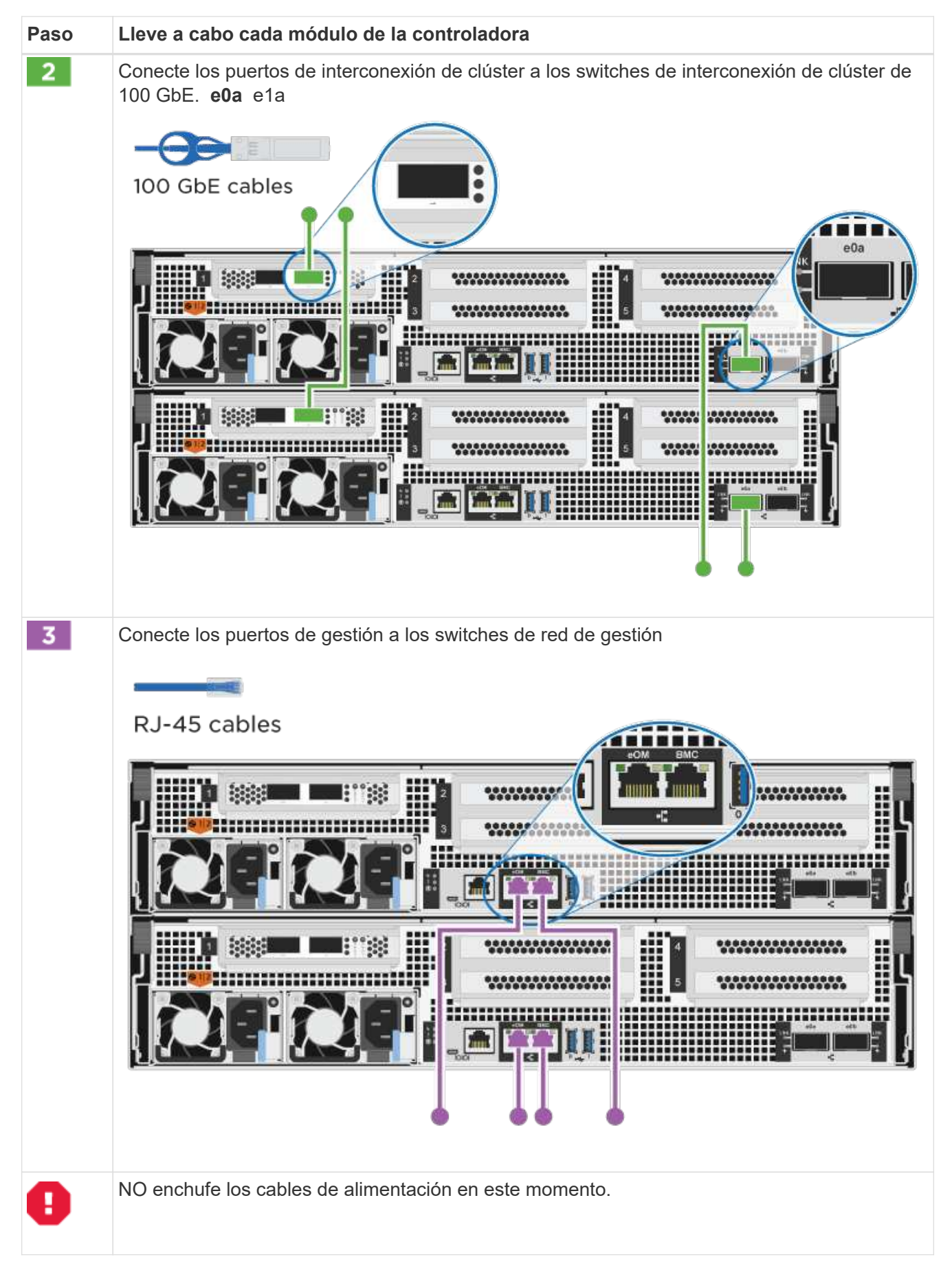

2. Para realizar el cableado opcional, consulte:

- [Opción 1: Cable a una red host Fibre Channel](#page-10-0)
- [Opción 2: Cable a una red de host de 10 GbE](#page-11-0)
- [Opción 3: Conecte las controladoras a una bandeja de unidades única](#page-12-0)
- [Opción 4: Conecte las controladoras a dos bandejas de unidades](#page-14-0)
- 3. Para completar la configuración del sistema, consulte ["Paso 4: Pasos completos para la instalación y la](#page-2-4) [configuración del sistema"](#page-2-4).

#### **Cableado opcional: Opciones dependientes de la configuración del cable**

Tiene un cableado opcional dependiente de la configuración a las redes host Fibre Channel o iSCSI, o al almacenamiento de conexión directa. Este cableado no es exclusivo; puede tener cableado para una red host y almacenamiento.

#### <span id="page-10-0"></span>**Opción 1: Cable a una red host Fibre Channel**

Los puertos Fibre Channel de las controladoras están conectados a switches de red host Fibre Channel.

#### **Antes de empezar**

Póngase en contacto con el administrador de red para obtener información sobre la conexión del sistema a los switches.

Asegúrese de comprobar que la flecha de la ilustración tenga la orientación correcta de la lengüeta de extracción del conector del cable.

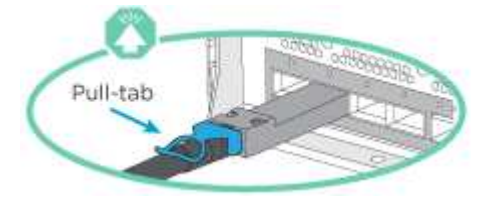

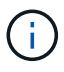

Al insertar el conector, debería sentir que hace clic en su lugar; si no cree que hace clic, quítelo, gírelo y vuelva a intentarlo.

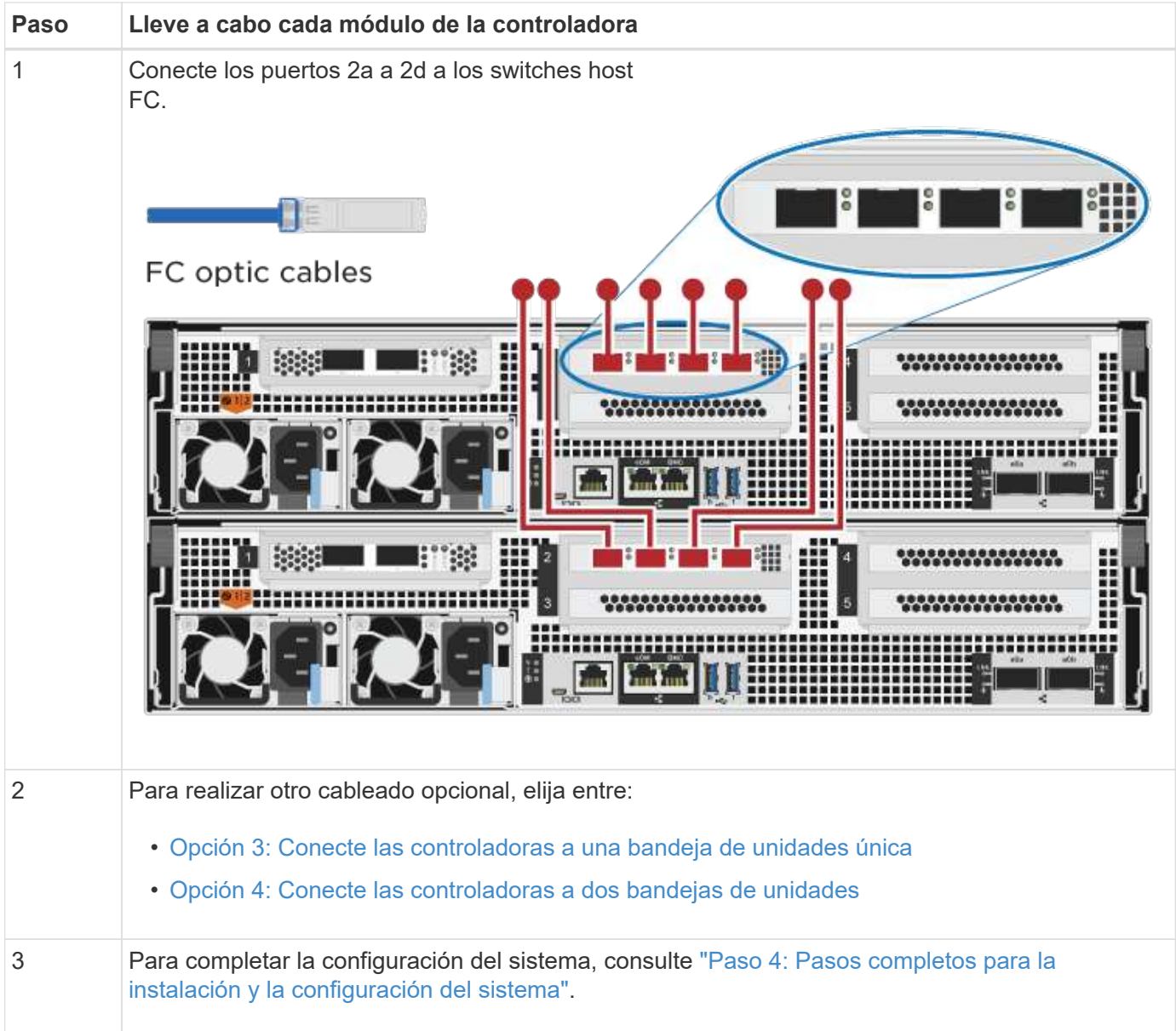

#### <span id="page-11-0"></span>**Opción 2: Cable a una red de host de 10 GbE**

Los puertos 10 GbE de las controladoras están conectados a switches de red de host de 10 GbE.

#### **Antes de empezar**

Póngase en contacto con el administrador de red para obtener información sobre la conexión del sistema a los switches.

Asegúrese de comprobar que la flecha de la ilustración tenga la orientación correcta de la lengüeta de extracción del conector del cable.

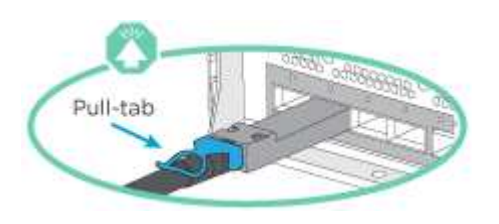

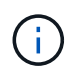

Al insertar el conector, debería sentir que hace clic en su lugar; si no cree que hace clic, quítelo, gírelo y vuelva a intentarlo.

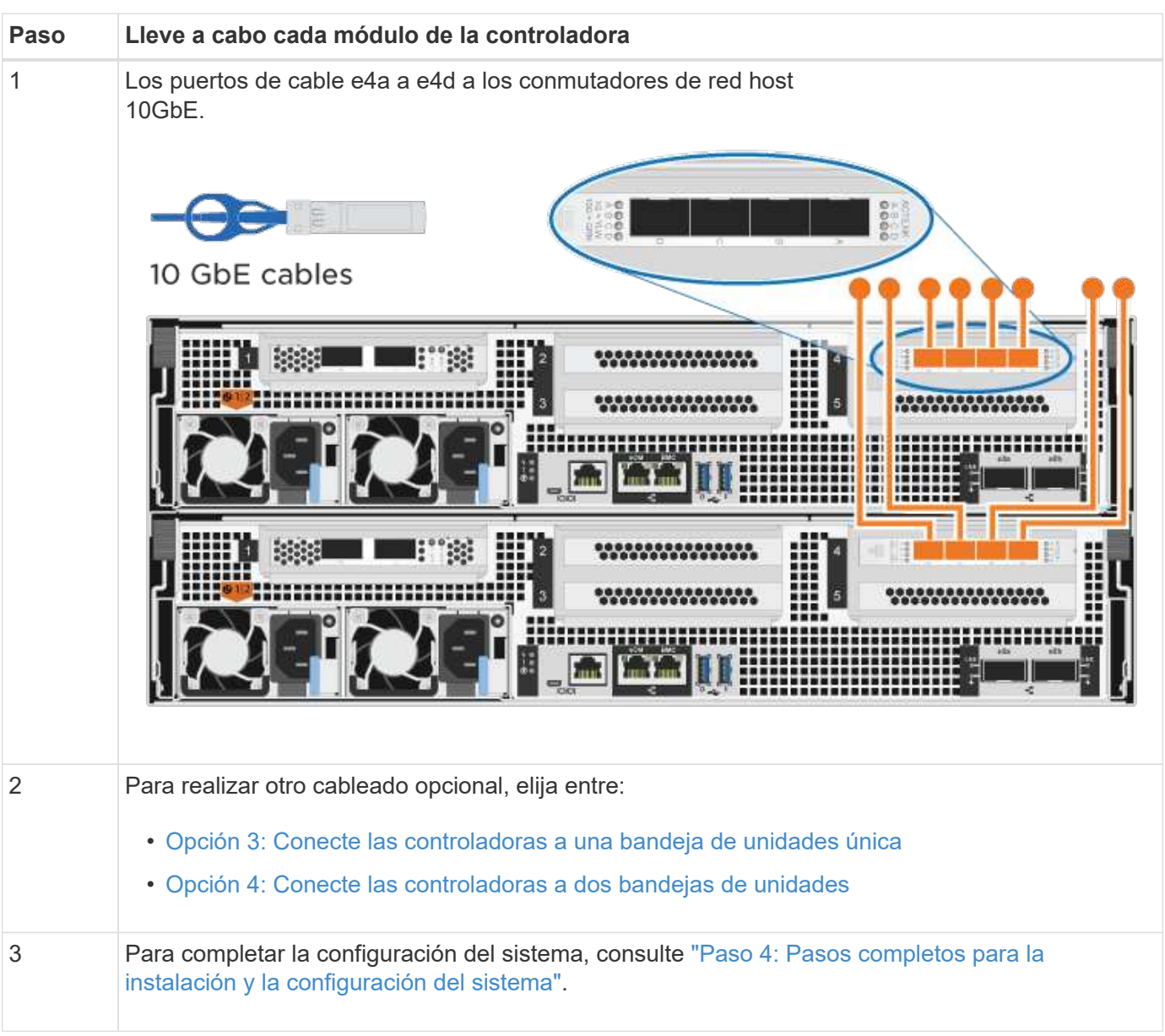

#### <span id="page-12-0"></span>**Opción 3: Conecte las controladoras a una bandeja de unidades única**

Debe cablear cada controladora a los módulos NSM de la bandeja de unidades NS224.

#### **Antes de empezar**

Asegúrese de comprobar que la flecha de la ilustración tenga la orientación correcta de la lengüeta de extracción del conector del cable.

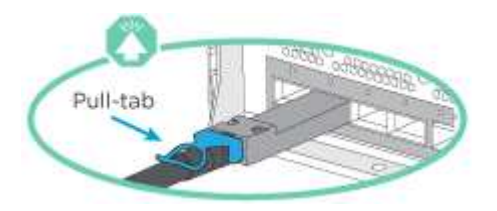

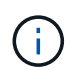

Al insertar el conector, debería sentir que hace clic en su lugar; si no cree que hace clic, quítelo, gírelo y vuelva a intentarlo.

Utilice la animación o los pasos tabulados para cablear las controladoras a una sola bandeja:

[Animación: Conecte con cables las controladoras a una sola bandeja de unidades](https://netapp.hosted.panopto.com/Panopto/Pages/Embed.aspx?id=09dade4f-00bd-4d41-97d7-ab0c0123a0b4)

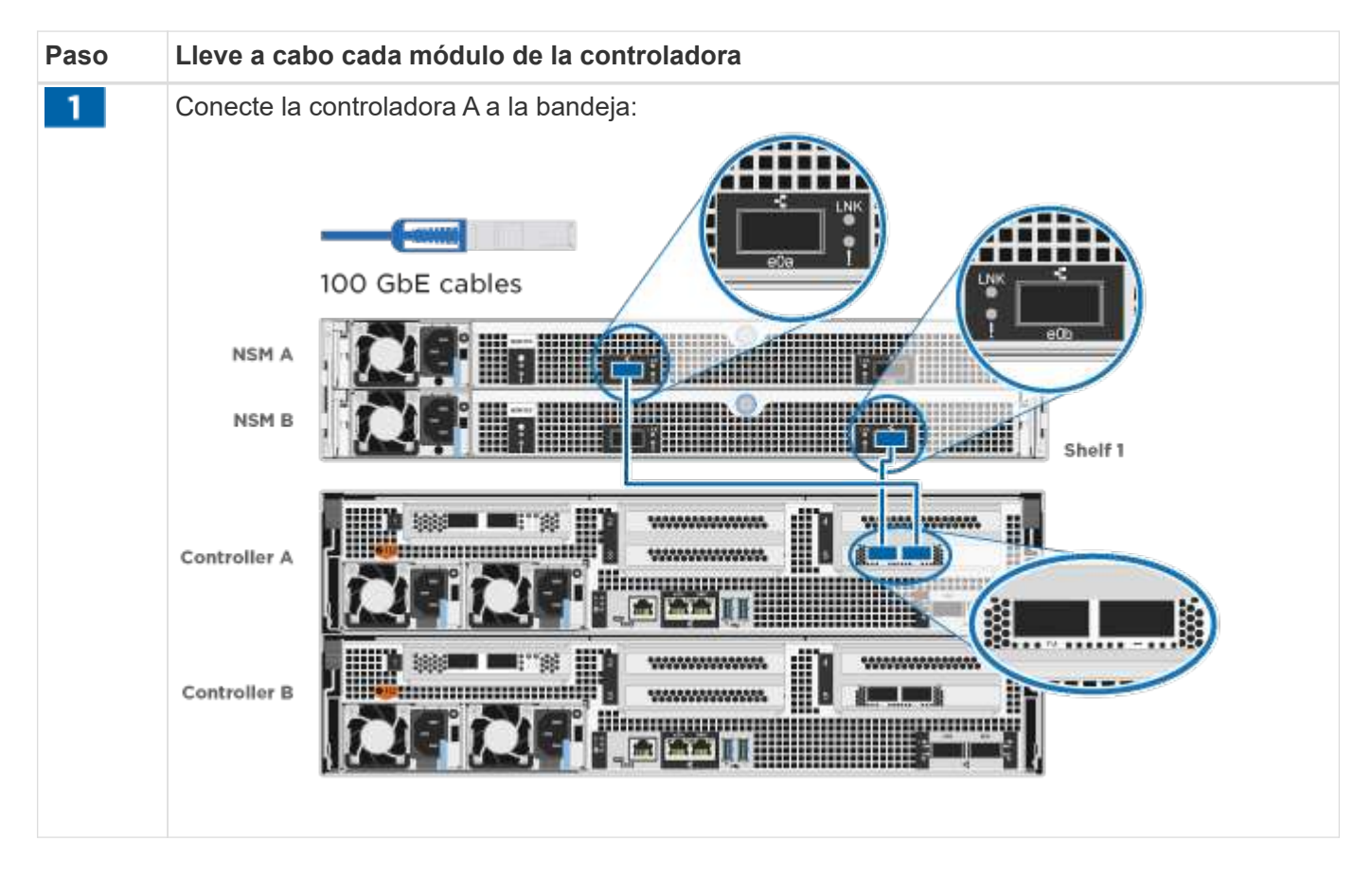

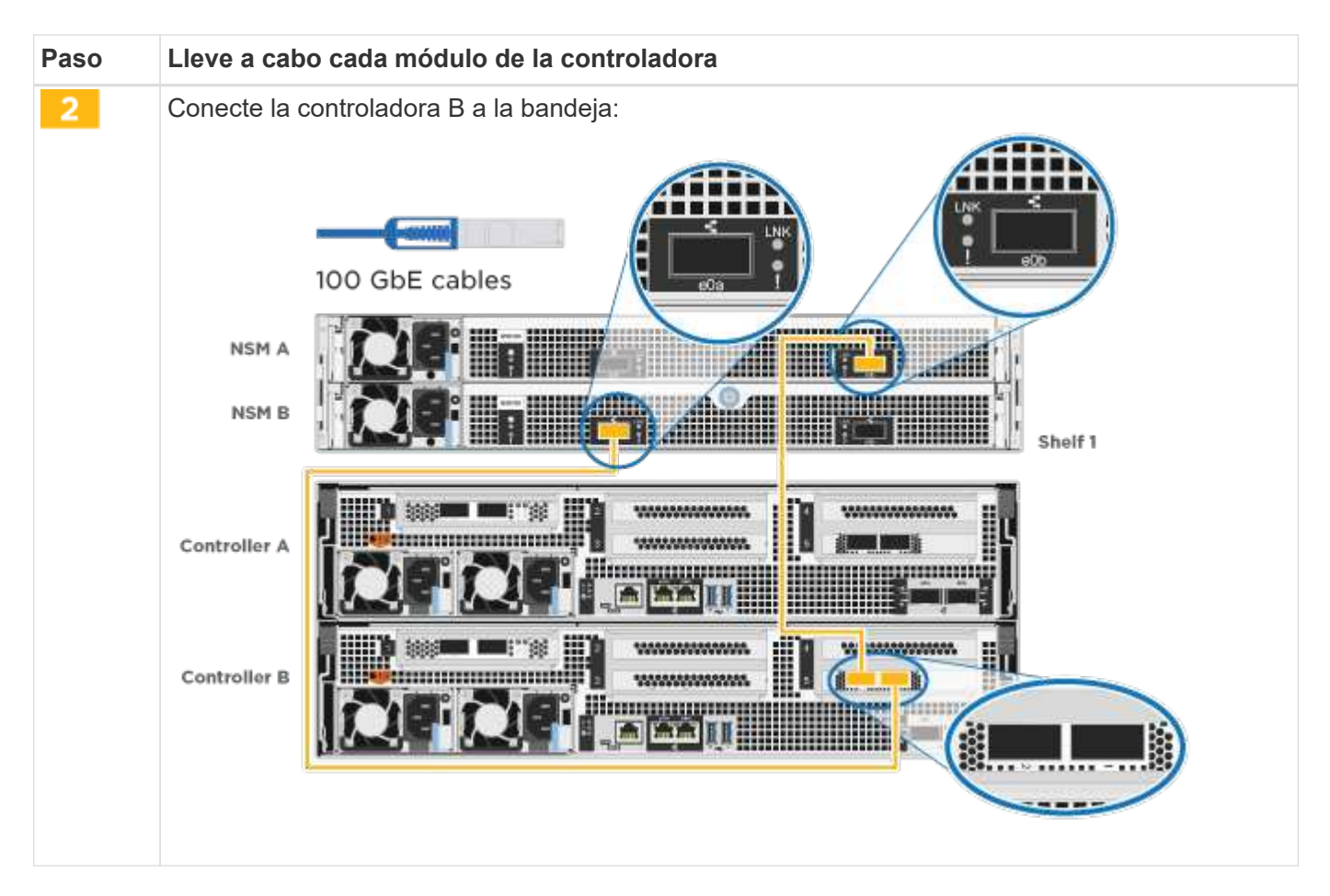

Para completar la configuración del sistema, consulte ["Paso 4: Pasos completos para la instalación y la](#page-2-4) [configuración del sistema"](#page-2-4).

#### <span id="page-14-0"></span>**Opción 4: Conecte las controladoras a dos bandejas de unidades**

Debe cablear cada controladora a los módulos NSM de ambas bandejas de unidades NS224.

#### **Antes de empezar**

Asegúrese de comprobar que la flecha de la ilustración tenga la orientación correcta de la lengüeta de extracción del conector del cable.

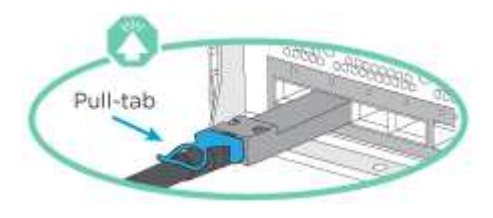

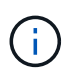

Al insertar el conector, debería sentir que hace clic en su lugar; si no cree que hace clic, quítelo, gírelo y vuelva a intentarlo.

Utilice la animación o los pasos tabulados para cablear las controladoras a dos bandejas de unidades:

[Animación: Conectar los controladores a dos estantes de unidad](https://netapp.hosted.panopto.com/Panopto/Pages/Embed.aspx?id=fe50ac38-9375-4e6b-85af-ab0c0123a0e0)

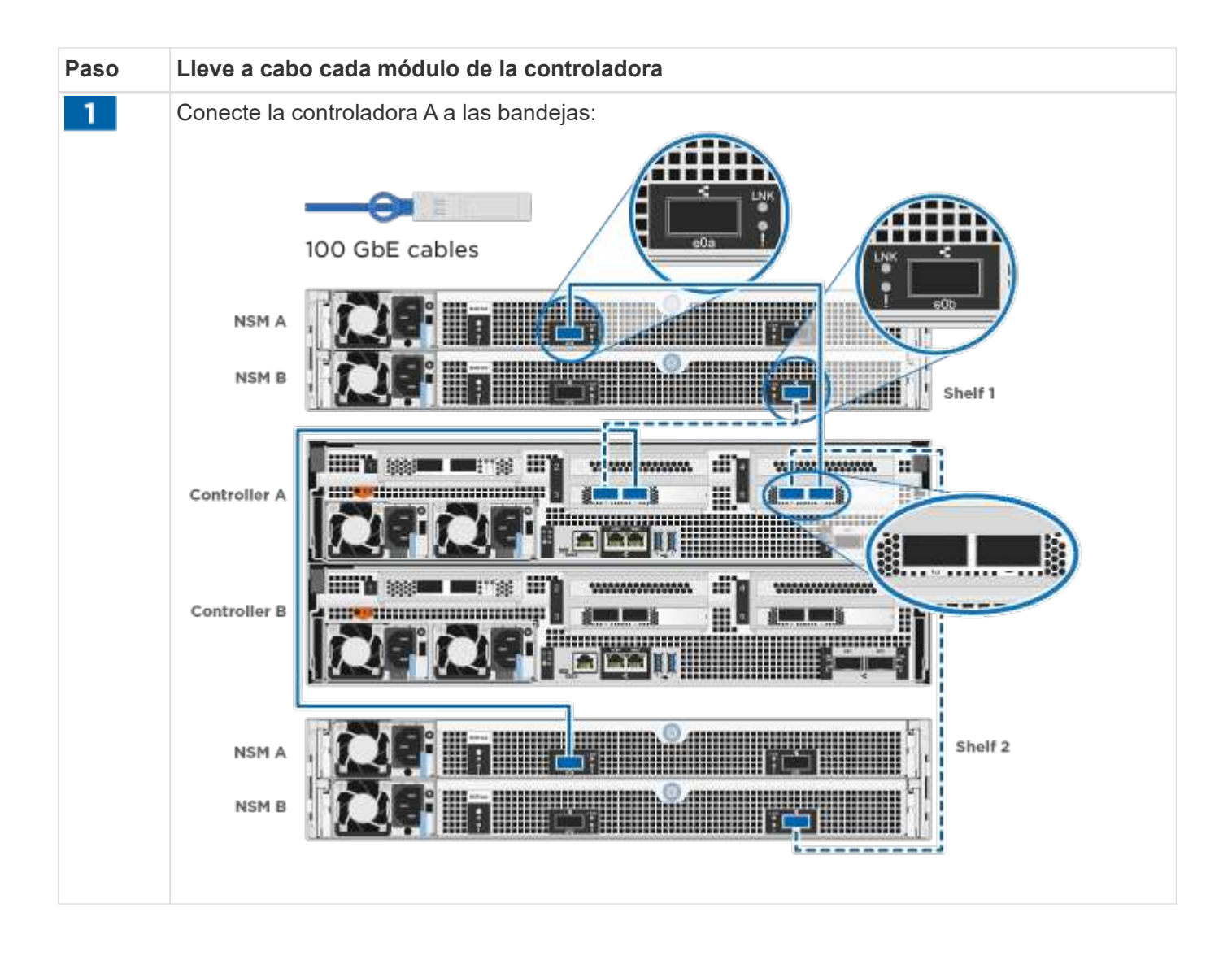

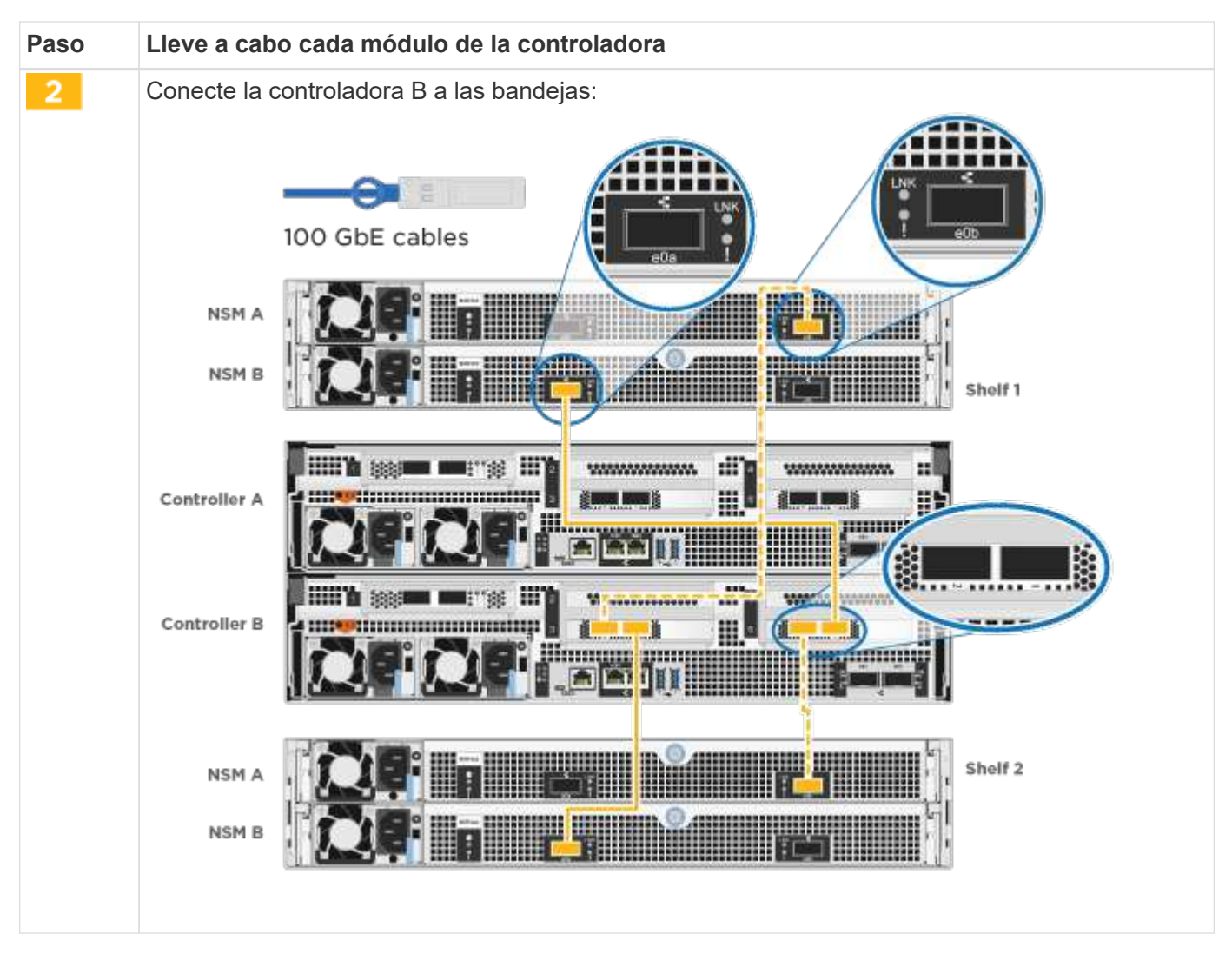

Para completar la configuración del sistema, consulte ["Paso 4: Pasos completos para la instalación y la](#page-2-4) [configuración del sistema"](#page-2-4).

### **Paso 4: Pasos completos para la instalación y la configuración del sistema**

Complete la instalación y la configuración del sistema mediante la detección de clústeres que solo tiene una conexión al switch y al portátil, o bien se puede conectar directamente a una controladora del sistema y, a continuación, conectarse al switch de gestión.

#### **Opción 1: Completar la configuración y la instalación del sistema si la detección de red está activada**

Si tiene la detección de red habilitada en el portátil, puede completar la configuración y la instalación del sistema mediante la detección automática del clúster.

#### **Pasos**

1. Enchufe los cables de alimentación a las fuentes de alimentación de la controladora y luego conéctelos a fuentes de alimentación de diferentes circuitos.

El sistema comienza a iniciarse. El arranque inicial puede tardar hasta ocho minutos.

2. Asegúrese de que el ordenador portátil tiene activado el descubrimiento de red.

Consulte la ayuda en línea de su portátil para obtener más información.

3. Utilice la animación para conectar el portátil al conmutador de administración:

[Animación: Conecte el portátil al conmutador de administración](https://netapp.hosted.panopto.com/Panopto/Pages/Embed.aspx?id=d61f983e-f911-4b76-8b3a-ab1b0066909b)

4. Seleccione un icono de ONTAP que aparece para detectar:

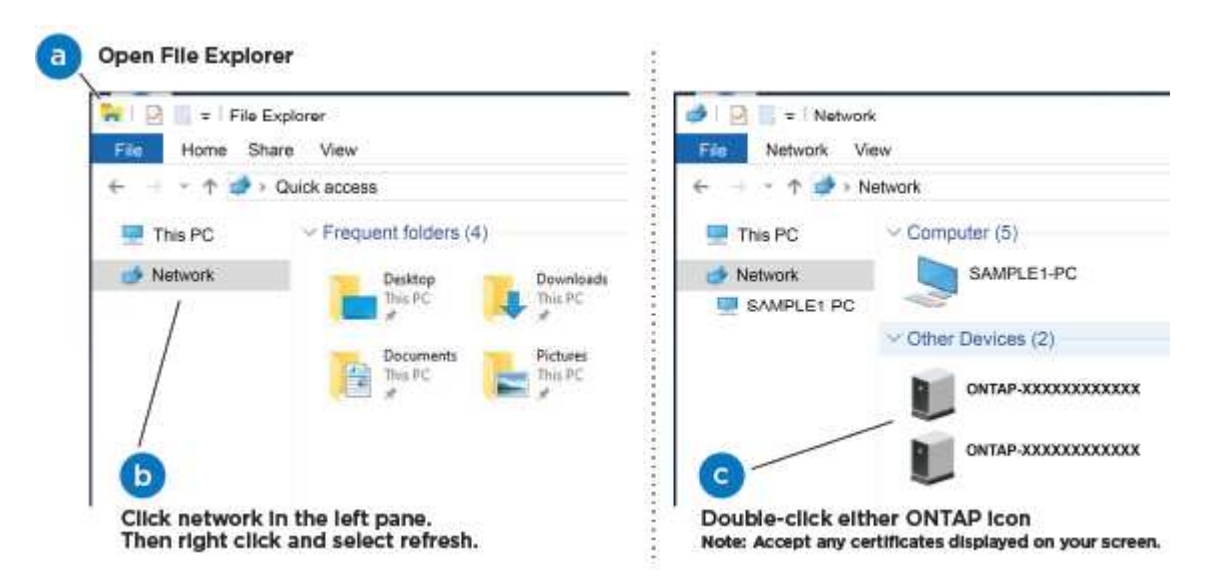

- a. Abra el Explorador de archivos.
- b. Haga clic en **Red** en el panel izquierdo.
- c. Haga clic con el botón derecho del ratón y seleccione **Actualizar**.
- d. Haga doble clic en el icono de ONTAP y acepte los certificados que aparecen en la pantalla.

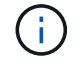

XXXXX es el número de serie del sistema para el nodo de destino.

Se abrirá System Manager.

- 5. Utilice la configuración guiada de System Manager para configurar el sistema con los datos recogidos en el ["Guía de configuración de ONTAP"](https://library.netapp.com/ecm/ecm_download_file/ECMLP2862613).
- 6. Compruebe el estado del sistema ejecutando Config Advisor.
- 7. Después de completar la configuración inicial, vaya a la ["Recursos de documentación de ONTAP ONTAP](https://www.netapp.com/data-management/oncommand-system-documentation/) [System Manager"](https://www.netapp.com/data-management/oncommand-system-documentation/) Página para obtener información sobre cómo configurar las funciones adicionales en ONTAP.

#### **Opción 2: Completar la configuración y la instalación del sistema si la detección de red no está habilitada**

Si el descubrimiento de red no está activado en el portátil, debe completar la configuración y la configuración mediante esta tarea.

#### **Pasos**

- 1. Conecte y configure el portátil o la consola:
	- a. Ajuste el puerto de la consola del portátil o de la consola en 115,200 baudios con N-8-1.

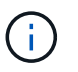

Consulte la ayuda en línea del portátil o de la consola para saber cómo configurar el puerto de la consola.

b. Conecte el cable de la consola al portátil o a la consola y conecte el puerto de la consola del controlador mediante el cable de consola incluido con el sistema.

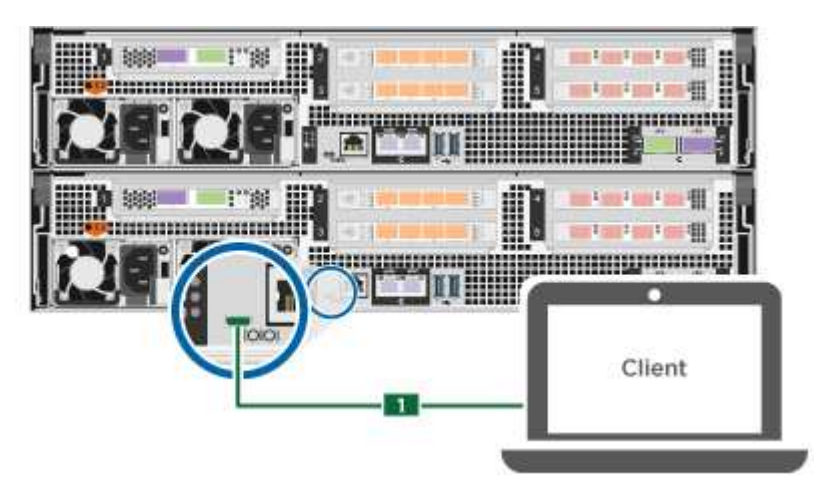

c. Conecte el portátil o la consola al conmutador de la subred de administración.

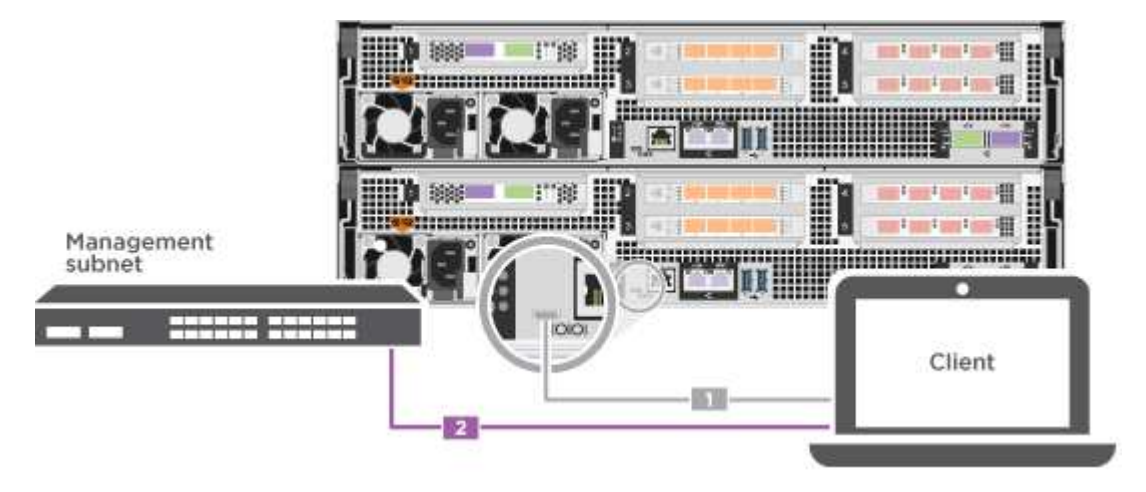

- d. Asigne una dirección TCP/IP al portátil o consola, utilizando una que esté en la subred de gestión.
- 2. Enchufe los cables de alimentación a las fuentes de alimentación de la controladora y luego conéctelos a fuentes de alimentación de diferentes circuitos.

El sistema comienza a iniciarse. El arranque inicial puede tardar hasta ocho minutos.

3. Asigne una dirección IP de gestión de nodos inicial a uno de los nodos.

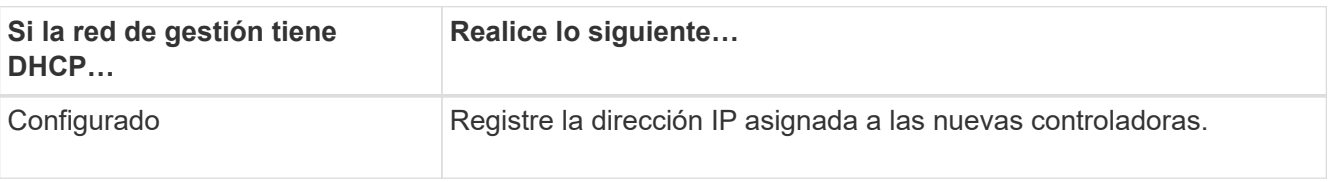

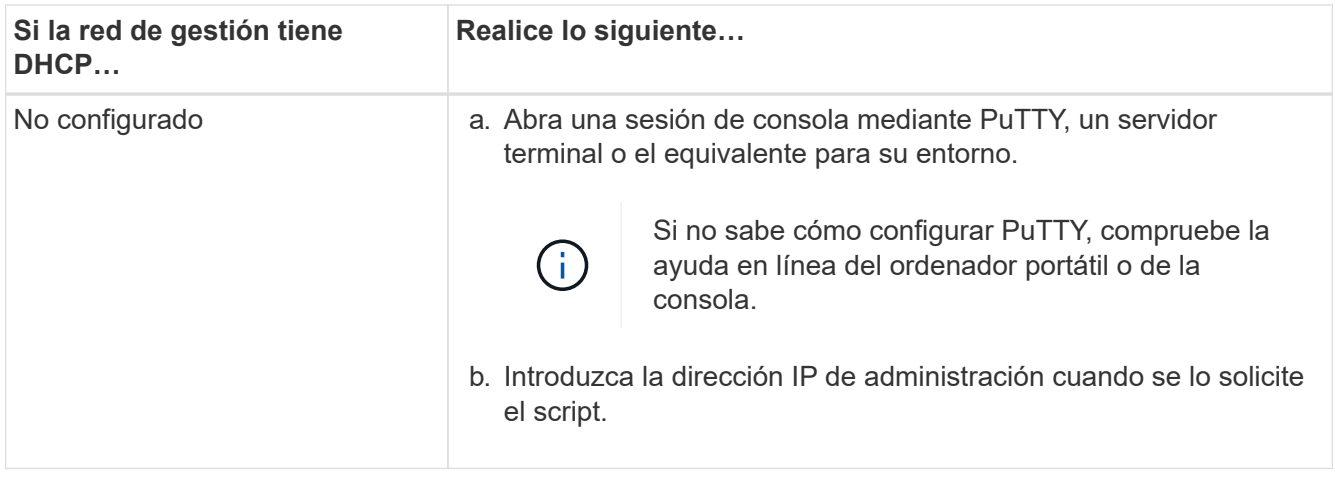

- 4. Mediante System Manager en el portátil o la consola, configure su clúster:
	- a. Dirija su navegador a la dirección IP de gestión de nodos.

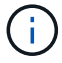

El formato de la dirección es https://x.x.x.x.

- b. Configure el sistema con los datos recogidos en el ["Guía de configuración de ONTAP".](https://library.netapp.com/ecm/ecm_download_file/ECMLP2862613)
- 5. Compruebe el estado del sistema ejecutando Config Advisor.
- 6. Después de completar la configuración inicial, vaya a la ["Recursos de documentación de ONTAP ONTAP](https://www.netapp.com/data-management/oncommand-system-documentation/) [System Manager"](https://www.netapp.com/data-management/oncommand-system-documentation/) Página para obtener información sobre cómo configurar las funciones adicionales en ONTAP.

#### **Información de copyright**

Copyright © 2024 NetApp, Inc. Todos los derechos reservados. Imprimido en EE. UU. No se puede reproducir este documento protegido por copyright ni parte del mismo de ninguna forma ni por ningún medio (gráfico, electrónico o mecánico, incluidas fotocopias, grabaciones o almacenamiento en un sistema de recuperación electrónico) sin la autorización previa y por escrito del propietario del copyright.

El software derivado del material de NetApp con copyright está sujeto a la siguiente licencia y exención de responsabilidad:

ESTE SOFTWARE LO PROPORCIONA NETAPP «TAL CUAL» Y SIN NINGUNA GARANTÍA EXPRESA O IMPLÍCITA, INCLUYENDO, SIN LIMITAR, LAS GARANTÍAS IMPLÍCITAS DE COMERCIALIZACIÓN O IDONEIDAD PARA UN FIN CONCRETO, CUYA RESPONSABILIDAD QUEDA EXIMIDA POR EL PRESENTE DOCUMENTO. EN NINGÚN CASO NETAPP SERÁ RESPONSABLE DE NINGÚN DAÑO DIRECTO, INDIRECTO, ESPECIAL, EJEMPLAR O RESULTANTE (INCLUYENDO, ENTRE OTROS, LA OBTENCIÓN DE BIENES O SERVICIOS SUSTITUTIVOS, PÉRDIDA DE USO, DE DATOS O DE BENEFICIOS, O INTERRUPCIÓN DE LA ACTIVIDAD EMPRESARIAL) CUALQUIERA SEA EL MODO EN EL QUE SE PRODUJERON Y LA TEORÍA DE RESPONSABILIDAD QUE SE APLIQUE, YA SEA EN CONTRATO, RESPONSABILIDAD OBJETIVA O AGRAVIO (INCLUIDA LA NEGLIGENCIA U OTRO TIPO), QUE SURJAN DE ALGÚN MODO DEL USO DE ESTE SOFTWARE, INCLUSO SI HUBIEREN SIDO ADVERTIDOS DE LA POSIBILIDAD DE TALES DAÑOS.

NetApp se reserva el derecho de modificar cualquiera de los productos aquí descritos en cualquier momento y sin aviso previo. NetApp no asume ningún tipo de responsabilidad que surja del uso de los productos aquí descritos, excepto aquello expresamente acordado por escrito por parte de NetApp. El uso o adquisición de este producto no lleva implícita ninguna licencia con derechos de patente, de marcas comerciales o cualquier otro derecho de propiedad intelectual de NetApp.

Es posible que el producto que se describe en este manual esté protegido por una o más patentes de EE. UU., patentes extranjeras o solicitudes pendientes.

LEYENDA DE DERECHOS LIMITADOS: el uso, la copia o la divulgación por parte del gobierno están sujetos a las restricciones establecidas en el subpárrafo (b)(3) de los derechos de datos técnicos y productos no comerciales de DFARS 252.227-7013 (FEB de 2014) y FAR 52.227-19 (DIC de 2007).

Los datos aquí contenidos pertenecen a un producto comercial o servicio comercial (como se define en FAR 2.101) y son propiedad de NetApp, Inc. Todos los datos técnicos y el software informático de NetApp que se proporcionan en este Acuerdo tienen una naturaleza comercial y se han desarrollado exclusivamente con fondos privados. El Gobierno de EE. UU. tiene una licencia limitada, irrevocable, no exclusiva, no transferible, no sublicenciable y de alcance mundial para utilizar los Datos en relación con el contrato del Gobierno de los Estados Unidos bajo el cual se proporcionaron los Datos. Excepto que aquí se disponga lo contrario, los Datos no se pueden utilizar, desvelar, reproducir, modificar, interpretar o mostrar sin la previa aprobación por escrito de NetApp, Inc. Los derechos de licencia del Gobierno de los Estados Unidos de América y su Departamento de Defensa se limitan a los derechos identificados en la cláusula 252.227-7015(b) de la sección DFARS (FEB de 2014).

#### **Información de la marca comercial**

NETAPP, el logotipo de NETAPP y las marcas que constan en <http://www.netapp.com/TM>son marcas comerciales de NetApp, Inc. El resto de nombres de empresa y de producto pueden ser marcas comerciales de sus respectivos propietarios.